[冗余组](https://zhiliao.h3c.com/questions/catesDis/262) **[程咪](https://zhiliao.h3c.com/User/other/33847)** 2019-08-24 发表

# 组网及说明

## **1 配置需求及说明**

#### **1.1 适用的产品系列**

本案例适用于如F5080、F5060、F5030、F5000-M等F5000、F5000-X系列的防火墙

### **1.2 配置需求及实现的效果**

防火墙A与防火墙B堆叠后上联交换机A下联交换机B,应用户业务需求:

- 1、 防火墙做主备运行
- 2、 正常情况下业务流量全部负载在FWA,FWA出现故障后流量全部切到FWB运行

#### **2 组网图**

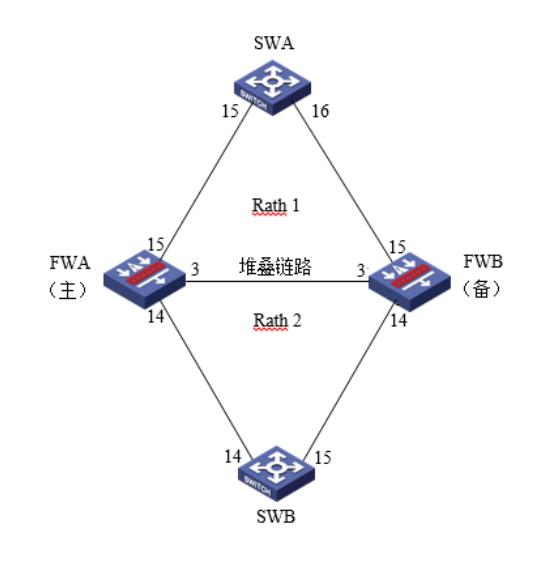

#### 配置步骤

#### **3 配置步骤**

#### **3.1 SWA配置**

#### **3.1.1 配置交换机下联防火墙接口**

交换机配置vlan 10将下联防火墙的15和16接口加入vlan10,并创建vlan10接口IP地址为1.1.1.1 system [H3C]vlan10 [H3C-vlan10]port GigabitEthernet 1/0/15 GigabitEthernet 1/0/16 [H3C]interface Vlan-interface 10 [H3C-Vlan-interface10]ip address 1.1.1.1 24 配置到内网网段的回程路由,下一跳为防火墙Reth1接口地址。 [H3C]ip route-static 2.2.2.0 24 1.1.1.2 注:实际组网中应该将内网网段全部添加进回程路由。 **3.2 SWB配置 3.2.1 配置交换机上联防火墙接口** 交换机配置vlan 20将下联防火墙的14和15接口加入vlan20,并创建vlan20接口IP地址为2.2.2.1。 system [H3C]vlan20 [H3C-vlan20]port GigabitEthernet 1/0/14 GigabitEthernet 1/0/15 [H3C]interface Vlan-interface 20 [H3C-Vlan-interface20]ip address 2.2.2.1 24 配置默认路由到防火墙Reth2接口地址。 [H3C]ip route-static 0.0.0.0 0 2.2.2.2 **3.3 防火墙配置 3.3.1 FWA与FWB建立堆叠** 具体配置可参考防火墙虚拟化配置举例,本章不做介绍。 **3.3.2 配置冗余接口关联上下行物理端口 1. 创建Reth1接口** 创建Reth1接口配置IP地址为1.1.1.2/24,并配置1/0/15成员优先级为255,2/0/15成员优先级为50。

system-view [H3C] interface reth 1 [H3C-Reth1] ip address 1.1.1.2 24

[H3C-Reth1] member interface gigabitethernet 1/0/15 priority 255 [H3C-Reth1] member interface gigabitethernet 2/0/15 priority 50 [H3C-Reth1] quit **2. 创建Reth2接口** 创建Reth2接口配置IP地址为2.2.2.2/24,并配置1/0/14成员优先级为255,2/0/14成员优先级为50。 system-view [H3C] interface reth 1 [H3C-Reth1] ip address 2.2.2.2 24 [H3C-Reth1] member interface gigabitethernet 1/0/14 priority 255 [H3C-Reth1] member interface gigabitethernet 2/0/14 priority 50 [H3C-Reth1] quit **3.3.3 配置冗余接口关联上下行物理端口** 配置track检测上下行端口的物理状态 [H3C] track 1 interface gigabitethernet 1/0/15 physical [H3C-track-1] quit [H3C] track 2 interface gigabitethernet 1/0/14 physical [H3C-track-2] quit [H3C] track 3 interface gigabitethernet 2/0/15 physical [H3C-track-3] quit [H3C] track 4 interface gigabitethernet 2/0/14 physical [H3C-track-4] quit **3.3.4 配置冗余组关联冗余接口 1. 创建节点1与防火墙A所有接口绑定** [H3C] redundancy group aaa [H3C-redundancy-group-aaa] node 1 [H3C-redundancy-group-aaa-node1] bind slot 1 [H3C-redundancy-group-aaa-node1] priority 100 [H3C-redundancy-group-aaa-node1] track 1 interface gigabitethernet 1/0/15 [H3C-redundancy-group-aaa-node1] track 2 interface gigabitethernet 1/0/14 [H3C-redundancy-group-aaa-node1] quit **2. 创建节点2与防火墙B所有接口绑定** [H3C-redundancy-group-aaa] node 2 [H3C-redundancy-group-aaa-node2] bind slot 2 [H3C-redundancy-group-aaa-node2] priority 50 [H3C-redundancy-group-aaa-node2] track 3 interface gigabitethernet 1/0/15 [H3C-redundancy-group-aaa-node2] track 4 interface gigabitethernet 1/0/14 [H3C-redundancy-group-aaa-node2] quit **3.3.5 将冗余接口加入冗余组** [H3C-redundancy-group-aaa] member interface reth 1 [H3C-redundancy-group-aaa] member interface reth 2 [H3C-redundancy-group-aaa] quit **3.3.6 开启会话热备** [H3C] session synchronization enable **3.3.7 安全策略配置 1. 将Reth1加入安全域** 将Reth加入Untrust区域 [H3C]security-zone name Untrust [H3C-security-zone-Untrust]import interface Reth1 将Reth2加入trust区域 [H3C]security-zone name trust [H3C-security-zone-trust]import interface Reth2 [H3C-security-zone-trust]quit 防火墙目前版本存在两套安全策略,请在放通安全策略前确认设备运行那种类型的安全策略?以下配 置任选其一。 **2. 通过命令"display cu | in security-policy"如果查到命令行存在"security-policy disable"或者没 有查到任何信息,则使用下面策略配置。** [H3C]display cu | in security-policy security-policy disable #创建对象策略pass。 [H3C]object-policy ip pass [H3C-object-policy-ip-pass] rule 0 pass [H3C-object-policy-ip-pass]quit

#创建Trust到Untrust域的域间策略调用pass策略。

[H3C]zone-pair security source Trust destination local

[H3C-zone-pair-security-Trust- local]object-policy apply ip pass [H3C-zone-pair-security-Trust- local]quit [H3C]zone-pair security source local destination Trust [H3C-zone-pair-security-local -trust]object-policy apply ip pass [H3C-zone-pair-security-local -trust]quit [H3C]zone-pair security source Untrust destination local [H3C-zone-pair-security-Untrust- local]object-policy apply ip pass [H3C-zone-pair-security-Untrust- local]quit [H3C]zone-pair security source local destination Untrust [H3C-zone-pair-security-local -Untrust]object-policy apply ip pass [H3C-zone-pair-security-local -Untrust]quit [H3C]zone-pair security source Trust destination Untrust [H3C-zone-pair-security-Trust -Untrust]object-policy apply ip pass [H3C-zone-pair-security-Trust -Untrust]quit **3. 通过命令"display cu | in security-policy"如果查到命令行存在"security-policy ip"并且没有查到" security-policy disable",则使用下面策略配置。** [H3C]display cu | in security-policy security-policy ip 创建安全策略并放通local到trust和trust到local的安全策略。 [H3C]security-policy ip [H3C-security-policy-ip]rule 10 name test [H3C-security-policy-ip-10-test]action pass [H3C-security-policy-ip-10-test]source-zone local [H3C-security-policy-ip-10-test]source-zone Trust [H3C-security-policy-ip-10-test]source-zone Untrust [H3C-security-policy-ip-10-test]destination-zone local [H3C-security-policy-ip-10-test]destination-zone Trust [H3C-security-policy-ip-10-test]destination-zone Untrust [H3C-security-policy-ip-10-test]quit **4 检验配置结果 4.1.1 正常时查看冗余组状态** 查看冗余组状态,可以看到节点1为主节点。 [F1060]dis redundancy group bin Redundancy group bin (ID 1): Priority Status Node ID Slot Track weight and the set of the set of the primary and the set of the set of the set of the set of the set of the set of th<br>The set of the set of the set of the set of the set of the set of the set of the set of the set of the set of  $\mathbf{1}$ Slot1 255  $\overline{2}$ Slot<sub>2</sub>  $50<sup>7</sup>$ Secondary 255 Preempt delay time remained : 0  $\min$ Preempt delay timer setting  $\div 1$  $min$ Remaining hold-down time  $\therefore$  0 sec Hold-down timer setting  $\pm 1$ sec Manual switchover request  $\therefore$  No Member interfaces: Rethl Reth<sub>2</sub> Node  $1$ <sup>.</sup> Track info: Track Status Reduced weight Interface Positive  $GE1/0/15$  $\mathbf{1}$ 255  $\overline{2}$ Positive 255  $GE1/0/14$ Node 2: Track info: Track Status Reduced weight Interface  $3<sup>1</sup>$ Positive 255  $GE2/0/15$  $\overline{4}$ Positive 255  $GE2/0/14$ 显示Reth信息。可以看到Reth1和Reth2中优先级高的成员接口处于激活状态。 [F1060]dis reth interface Reth 1  $Reth1$  : Redundancy group : bin Physical status Member Forwarding status Presence status

 $GF1/0/15$  $UP$ Active  $Normal$  $\frac{or}{UP}$  $GE2/0/15$ Normal Inactive [F1060]dis reth interface Reth 2  $Reth2$  : Redundancy group : bin Physical status  $Member$ Forwarding status Presence status  $\frac{GE1/0/14}{GE2/0/14}$ Active **Active** Normal | **TIP**  $\frac{U}{U}$ Normal Inactive

 $[F1060]$ 

**4.1.2 当FWA宕机后时查看冗余组状态**

#### 查看冗余组状态,可以看到节点2为主节点。(将1/0/14接口关闭) [F1060]dis redundancy group bin Redundancy group bin (ID 1): Node ID Slot Priority Track weight Status  $\mathbf{1}$ Slot1 100 Secondary  $\Omega$  $Slot2$  $\overline{2}$  $50<sup>°</sup>$ Primary  $255$ Preempt delay time remained  $\div$  1 min Preempt delay timer setting  $\div$  1 min Remaining hold-down time  $\therefore$  0 sec Hold-down timer setting  $\div$  1 sec Manual switchover request  $\therefore$  No Member interfaces: Reth1 Reth<sub>2</sub> Node  $1$ Track info: Track Status Reduced weight Interface Positive  $GE1/0/15$  $\mathbf{1}$ 255  $GE1/0/14$  $\overline{2}$ Negative 255 Node  $2$ : Track info: Track Status Reduced weight Interface Positive  $GE2/0/15$  $\overline{3}$ 255  $4 \overline{)}$  $GE2/0/14$ Positive 255 显示Reth信息。节点2成员接口处于激活状态。 [F1060] dis reth interface Reth 1  $Reth1$  : Redundancy group  $\therefore$  bin Physical status Member Forwarding status Presence status  $GE1/0/15$ DOWN (redundancy down) Normal Inactive |  $GE2/0/15$  $\overline{\text{IP}}$ Active Normal  $[F1060]$ F<sub>1060</sub>  $F1060$  $F1060$ [F1060]dis reth interface Reth 2 Reth<sub>2</sub> Redundancy group  $: bin$ Physical status Member Forwarding status Presence status  $GE1/0/14$ **DOWN** Inactive Normal  $GE2/0/14$  $UP$ Active Normal 重新打开1/0/14接口后,冗余组主动切回。  $\frac{\texttt{[F1060-Gigabit Ethernet1/0/14]} \texttt{undo shutdown}}{\texttt{[F1060-Gigabit Ethernet1/0/14]} \texttt{\%Oct 31 12:34:44:183 2017 F1060 IFNET/3/PHY\_UPD0WN: --Cont 3/2017 F1060 IFNET/3/PHY\_UPD0WN: --Cont 3/2017 F1060 IFNET/3/PHY\_UPD0WN: --Cont 3/2017 F1060/F173/?}$ ext=1; Physical state on the interface GigabitEthernet1/0/14 changed to up. where  $\frac{1}{3}$  12:34:44:183 2017 F1060 IFNET/5/LINK\_UPDOWN: -Context=1; Line protocol state of the interface GigabitEthernet1/0/14 changed to up.  $[F1060-Gigabit Ethernet1/0/14]$ [F1060-GigabitEthernet1/0/14]%Oct 31 12:34:47:217 2017 F1060 IFNET/3/PHY UPDOWN: -Cont ext=1; Physical state on the interface GigabitEthernet1/0/15 changed to up. %Oct 31 12:34:47:218 2017 F1060 IFNET/5/LINK UPDOWN: -Context=1; Line protocol state o n the interface GigabitEthernet1/0/15 changed to up.  $[{\tt F1060}\mbox{--}{\tt Gigabit Ethernet1/0/14}]$ [F1060-GigabitEthernet1/0/14] [F1060-GigabitEthernet1/0/14] [F1060-GigabitEthernet1/0/14]%Oct 31 12:35:44:903 2017 F1060 RDDC/5/RDDC\_ACTIVENODE\_CH ANGE: -Context=1; <u>Redundancy group bin active node changed to node 1 (slot 1)</u>, because of <u>node's weight changed</u>.

# 配置关键点

**4.1.3 注意事项**

1、配置冗余组后需要加入冗余接口的物理口全部连接,否则会造成冗余组异常。